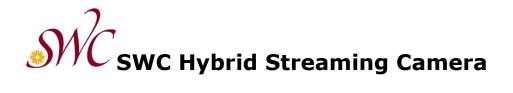

# **Classroom Camera how-to instructions**

Turn PC "On", power button is usually located on the bottom lower right-hand corner or side panel.

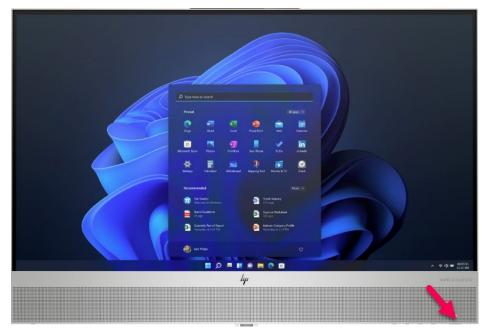

Turn the AV system "On" by pressing the power button on Touch Panel.

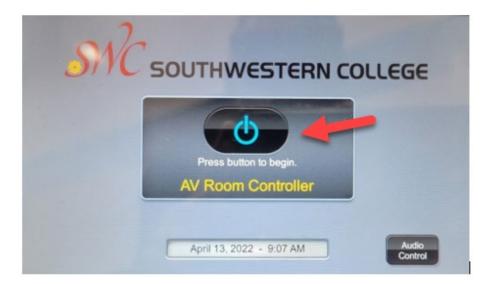

## Camera Control

The camera settings will display on the touch-Panel interface. By default, the camera will be in sleep mode facing the ceiling (User Privacy)

\*Pressing "Preset 1'' on the Touch Panel will engage the camera and rotate it 180 degrees to face the podium.

| sic                                                 | Computer Data    | Blu-ray 🧑                  | Doc<br>Cam            |
|-----------------------------------------------------|------------------|----------------------------|-----------------------|
| Projector<br>On<br>Off<br>Mute<br>Screen<br>Control | Came<br>Pan/Tilt | Auto                       | Volume                |
|                                                     | Help             | January 12, 2023 - 9:18 AM | System<br>Off Control |

Pressing the "On" button will enable automatic tracking (Camera will follow the presenter). Auto tracking will be "Off" by default.

User(s) can manually pan, tilt, and zoom the camera to any custom location by clicking on the arrows.

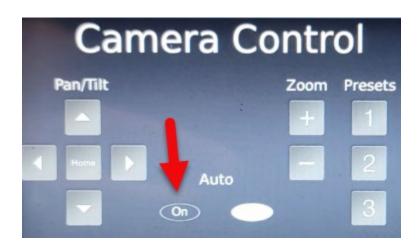

### Zoom

Log into Zoom with your credentials <u>https://zoom.us/signin#/login</u> or via the desktop client.

| 🔳 🔉 🤇                       | ) 😑 💷            | x x                   |         |  |
|-----------------------------|------------------|-----------------------|---------|--|
| Zoom Cloud Meetings         |                  |                       | - 🗆 X   |  |
|                             | ZOON             | n ~                   |         |  |
|                             | Enter your email |                       |         |  |
| Enter your password Forgot? |                  |                       |         |  |
|                             |                  |                       |         |  |
| Keep me signed in           |                  |                       |         |  |
|                             | or sign in w     |                       |         |  |
|                             | SSO Apple G      | G G<br>oogle Facebook |         |  |
| < Back                      |                  |                       | Sign Up |  |

Make sure the audio settings in Zoom reflect "Extron" for Speakers and "Shure Digital" for Microphone.

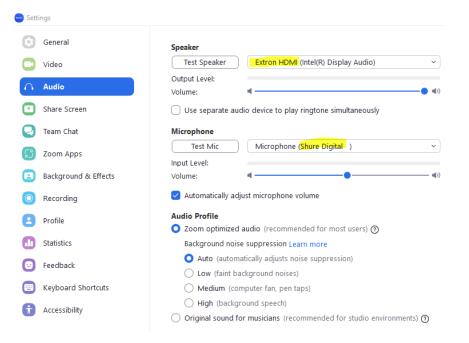

#### **Microphones**

The handheld and lavalier microphones are in the AV rack (fist drawer).

**Note:** Only one microphone can be used at a time, the user will need to decide which one best suit their meeting.

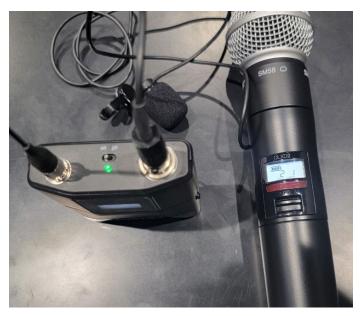

\*For additional information or support please contact AV support at Ext:5699 or the IT help desk Ext:4357

#### Southwestern College

Institutional Technology Department 900 Otay Lakes Rd, Chula Vista, CA 91910 619-421-6700 Ext:4357 helpdesk@swccd.edu